V/v hướng dẫn sử dụng dịch vụ công trực tuyến mức độ 4 (toàn trình) đối với thủ tục cấp giấy phép kinh doanh vận tải và cấp phù hiệu, biển hiệu xe ô tô.

## UBND TỈNH NINH THUẬN **CỘNG HÒA XÃ HỘI CHỦ NGHĨA VIỆT NAM<br>SỞ GIAO THÔNG VÂN TẢI Độc lập - Tư do - Hanh phúc SỞ GIAO THÔNG VẬN TẢI Độc lập - Tự do - Hạnh phúc**

Số:1683 /SGTVT - QLVT *Ninh Thuận, ngày 05 tháng 7 năm 2023* 

Kính gửi: Các doanh nghiệp kinh doanh vận tải đường bộ.

Thời gian qua, Sở Giao thông vận tải triển khai hướng dẫn các doanh nghiệp, hợp tác xã, hộ kinh doanh vận tải sử dụng dịch vụ công trực tuyến mức độ 4 (toàn trình) đối với thủ tục cấp phù hiệu, biển hiệu xe ô tô nhằm góp phần tiết kiệm chi phí, thời gian cho đơn vị. Đến thời điểm này số lượng hồ sơ nộp trực tuyến trên tổng số hồ sơ được tiếp nhận xử lý đạt 100%. Tuy nhiên phần lớn các doanh nghiệp, Hộ kinh doanh không tham gia trực tiếp nộp hồ sơ mà nhờ người khác làm hộ dẫn đến việc không lưu giữ tài khoản, khó khăn trong việc nộp hồ sơ cấp đổi phù hiệu, biển hiệu cho lần tiếp theo.

Sở Giao thông vận tải hướng dẫn các doanh nghiệp, hợp tác xã, hộ kinh doanh thực hiện một số nội dung sau:

1. Các đơn vị kinh doanh vận tải bắt buột thực hiện sử dụng dịch vụ công trực tuyến mức độ 4 (toàn trình) đối với thủ tục cấp mới, cấp lại phù hiệu, biển hiệu xe ô tô và khuyến khích các đơn vị kinh doanh vận tải thực hiện sử dụng dịch vụ công trực tuyến mức độ 4 (toàn trình) đối với thủ tục cấp giấy phép kinh doanh vận tải. Hồ sơ thủ tục hành chính nộp trực tuyến tại hệ thống dịch vụ công trực tuyến của Bộ Giao thông vận tải tại địa chỉ **[http://qlvt.mt.gov.vn.](http://qlvt.mt.gov.vn/)** 

2. Trình tự đăng ký, nộp hồ sơ trực tuyến được thực hiện như sau:

2.1. Các doanh nghiệp, hộ kinh doanh tạo tài khoản Email (đối với trường hợp chưa có tài khoản Email).

**Bước 1:** Truy cập vào liên kết:

Https://mail.google.com/intl/vi/mail/help/about.html

**Bước 2:** Nhấn vào nút "Tạo tài khoản"

**Bước 3:** Nhập vào các thông tin và mẫu **đăng ký**

**Bước 4:** Sau khi điền đầy đủ thông tin, nhấn nút "Bước tiếp theo".

2.2. Đăng nhập vào hệ thống dịch vụ công trực tuyến của Bộ Giao thông vận tải tại địa chỉ **http://qlvt.mt.gov.vn** để thực hiện thủ tục hành chính cấp giấy phép kinh doanh vận tải và cấp phù hiệu, biển hiệu xe ô tô theo các bước sau:

**Bước 1:** Đăng ký tài khoản (đối với các trường thông tin có (\*) là trường bắt buộc phải điền thông tin, không được bỏ trống)

Trường hợp 1: Sau khi hệ thống hiển thị thông báo "Đăng ký tài khoản thành công! Vui lòng chờ Quản trị phê duyệt tài khoản"; trong 24 giờ kể từ lúc đăng ký hệ thống sẽ gửi mã xác nhận tài khoản của đơn vị đến email đăng ký (Trường hợp sau 24 giờ tài khoản đăng ký của đơn vị vẫn chưa được kích hoạt thì sử dụng email đăng ký gửi đến email: bophanhotro@mt.gov.vn với nội dung "đơn vị đã đăng ký trên hệ thống dịch vụ công trực tuyến nhưng nhận thông báo Đăng ký tài khoản thành công! Vui lòng chờ Quản trị phê duyệt tài khoản". Sau khi nhận được mã kích hoạt đơn vị kích vào đường link hướng dẫn trong email, tiếp đó đơn vị sẽ đăng nhập hệ thống dịch vụ công trực tuyến với tên đăng nhập và mật khẩu đã đăng ký.

Trường hợp 2: Sau khi hệ thống hiển thị thông báo mã số đăng ký kinh doanh đã tồn tại thì sử dụng email đăng ký gửi đến email: bophanhotro@mt.gov.vn với nội dung "đơn vị đã đăng ký trên hệ thống dịch vụ công trực tuyến nhưng thông báo mã số đăng ký kinh doanh đã tồn tại, đề nghị Trung tâm hỗ trợ cung cấp lại mật khẩu", đồng thời đính kèm bảng chụp Giấy chứng nhận đăng ký kinh doanh của đơn vị.

**Bước 2:** Để nộp hồ sơ trực tuyến, đơn vị cần chuẩn bị scan hoặc chụp các thành phần giấy tờ đầy đủ theo quy định tại Điều 18 (thủ tục cấp giấy phép kinh doanh) và Khoản 4 Điều 22 (thủ tục cấp phù hiệu, biển hiệu) Nghị định số 10/2020/NĐ-CP ngày 17/01/2020 của Chính phủ quy định về kinh doanh và điều kiện kinh doanh vận tải bằng xe ô tô.

**Bước 3:** Sau khi đăng nhập vào hệ thống, đơn vị nhấn vào tab "Dịch vụ công", chọn lĩnh vực thực hiện, tên thủ tục hành chính.

**Bước 4:** Nhập đầy đủ thông tin đơn theo mẫu, tải thành phần hồ sơ đính kèm và nộp hồ sơ.

2.3. Về hình thức tiếp nhận kết quả xử lý thủ tục hành chính: Đơn vị sẽ nhận kết quả tại Trung tâm Phục vụ Hành chính công tỉnh Ninh Thuận, địa chỉ tại số 44 đường 16/4 Phường Kinh Dinh, TP. Phan Rang-Tháp Chàm, tỉnh Ninh Thuận.

3. Trong quá trình thực hiện nếu có khó khăn, vướng mắc liên hệ Trung tâm Phục vụ Hành chính công tỉnh Ninh Thuận, Phòng Quản lý Vận tải, Sở Giao thông vận tải hoặc liên hệ trực tiếp Trung tâm Công nghệ thông tin, Bộ Giao thông vận tải (số điện thoại: 04.3822.2979) để được hỗ trợ thực hiện. (Tài liệu hướng dẫn thực hiện thủ tục hành chính trực tuyến gửi kèm).

Sở Giao thông vận tải hướng dẫn đề nghị các đơn vị thực hiện./.

- Như trên; - LĐ Sở;
- TT HCC NT;
- Cổng TTĐT Sở;
- Lưu: VT, QLVT.

TP.

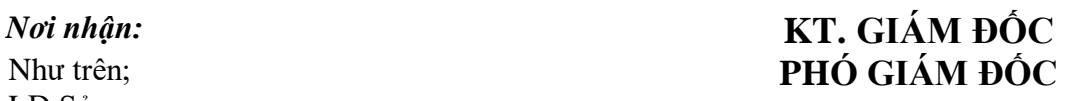

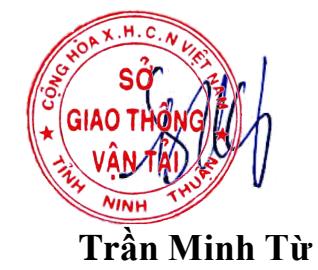

# **TÀI LIỆU HƯỚNG DẪN ĐĂNG KÝ, NỘP HỒ SƠ DVC TRỰC TUYẾN CẤP ĐỘ 4 VỚI THỦ TỤC CẤP GIẤY PHÉP KINH DOANH VẬN TẢI VÀ CẤP PHÙ HIỆU, BIỂN HIỆU XE Ô TÔ**

BƯỚC 1: Đăng nhập vào hệ thống dịch vụ công trực tuyến của Bộ Giao thông vận tải tại địa chỉ **http://qlvt.mt.gov.vn**

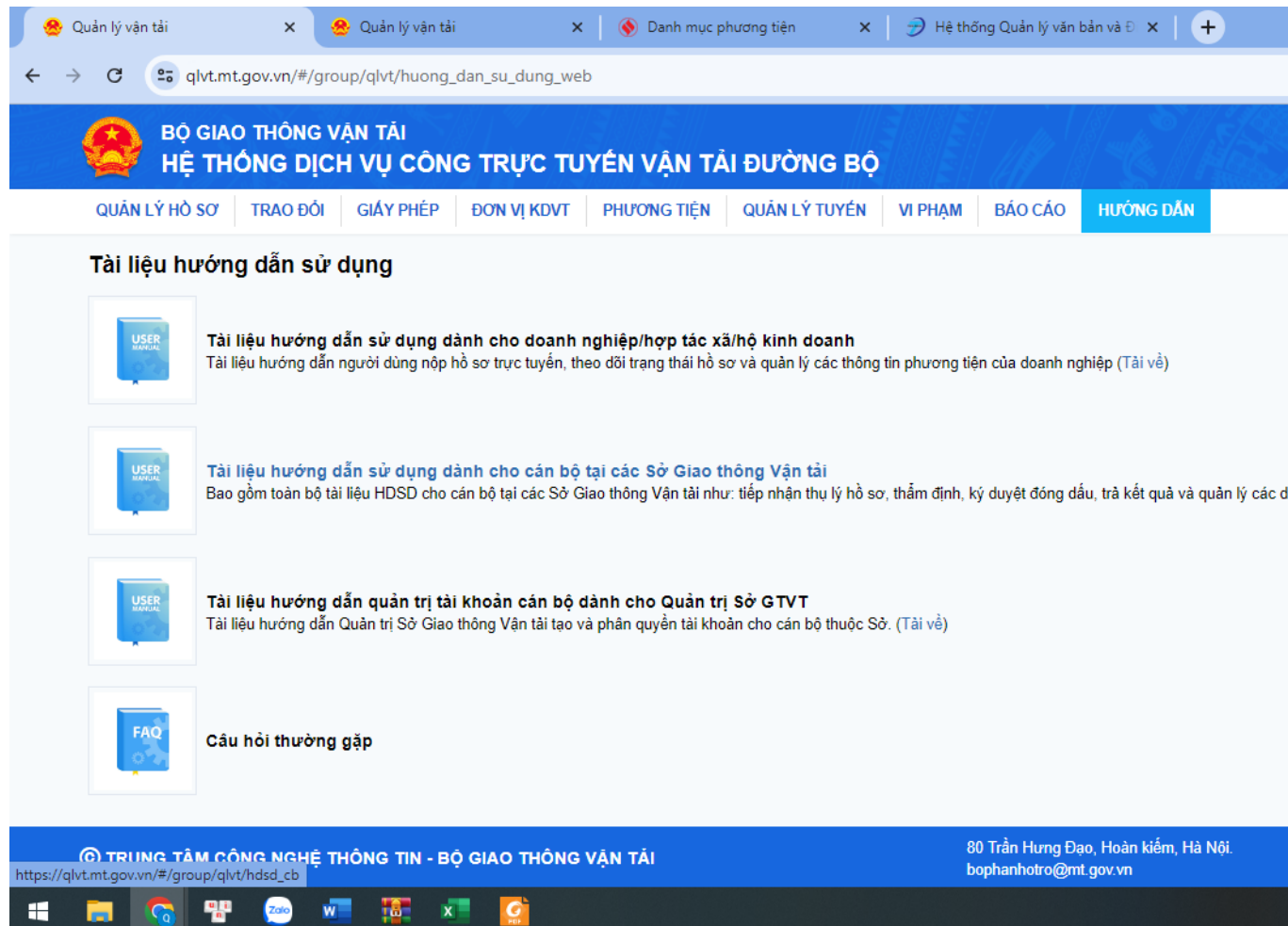

Bước 2: chọn Hướng dẫn

Bước 3: Chọn tài liệu hướng dẫn sử dụng dành cho doanh nghiệp/hợp tác xã/hộ kinh doanh.